# **Managing contents of smart package**

The following sections outline how to manage the smart package's contents once it is created.

- [Including elements into a smart package](#page-0-0)
- [Removing elements from a smart package](#page-0-1)
- [Freezing the contents of a smart package](#page-1-0)
- [Making a snapshot of the smart package](#page-3-0)

## <span id="page-0-0"></span>**Including elements into a smart package**

An element can be included in the smart package in one of two ways:

- Manually the user selects to include the particular element. Manually included elements constitute the static contents.
- Automatically the element meets the set of criteria defined by the user. Automatically included elements constitute the dynamic contents.

The membership in the smart package is not the UML ownership association. The owner of the element will not change after the element is included in the smart package.

To include an element into a smart package manually

Do either:

• In the Containment tree, select an element and drag it to the smart package. See the element included into the contents of the smart package. The element becomes a value of the **Additional Elements** property as well.

**You** can include more than one element at once.

- $\circ$  To include adjacent elements, select a single element, and then hold down the Shift key while you click any other elements you want
- Open the Specification window of the smart package and click the cell of the Additional Elements property value. Then click was and in the open dialog, select one or more elements. Click **OK** when you are done. See the element(s) included in the contents of the smart package. <sup>o</sup> To include nonadjacent elements, select a single element, and then hold down the Ctrl key while you click any other elements you

#### want to add.

To include elements into a smart package automatically

- 1. Open the Specification window of the smart package.
- 2. Under the **Content** category, click the cell of the **Query** property value.
- 3. Click . The **Query** dialog opens.
- 4. In the dialog, define a set of criteria (query) for gathering the elements into the contents of the smart package.

For instructions about defining criteria in the **Query** dialog, refer to [Specifying Criteria for Querying Model](https://docs.nomagic.com/display/MD2021xR2/Specifying+criteria+for+querying+model).

 $G$  can select to [show implied relationships](https://docs.nomagic.com/display/MD2021xR2/Selecting+criteria) (logical relationships calculated from inherited or inner elements of the model element) to provide additional information.

5. Close the Specification window. See the contents of the smart package updated with elements that meet the defined set of criteria.

If the contents of the smart package are not updated, right-click the smart package and select **Refresh Contents** in the shortcut menu.

- Λ If the smart package contains manually included elements (values of the **Additional Elements** property), they are joined with the automatically included elements, skipping duplicates.
	- If the smart package has excluded elements (values of the **Excluded Elements** property), they do not appear in the dynamic contents

## <span id="page-0-1"></span>**Removing elements from assmart package**

To remove an element from a smart package

Do either:

In the Containment tree, under the smart package, right-click the element. From the shortcut menu, select **Delete from Contents** or press **Delete**.

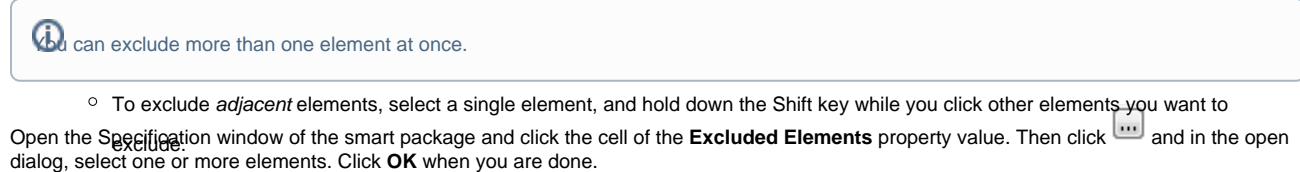

Open the Specification window of the smart package and click the cell of the Additional Elements property value. Then click **and in the open** dialog, unselect of the or more elements. Click OK when you are done. To exclude nonadjacent elements, select a single element, and hold down the Ctrl key while you click other elements that you want to

This is only valid for manually added elements.

See the element removed from the contents of the smart package, though it is not removed from the model. You can still see the element displayed under the owner of the element in the Containment tree.

# <span id="page-1-0"></span>**Freezing the contents of a smart package**

 $\bullet$ 

If you do not want the contents of the Smart Package to be updated automatically, you can suspend the calculation of the Smart Package contents. As a result, elements gathered according to a set of criteria specified in the **Query** dialog are no longer automatically added to the Smart Package contents. You can undo this at any time by changing the **Frozen** state.

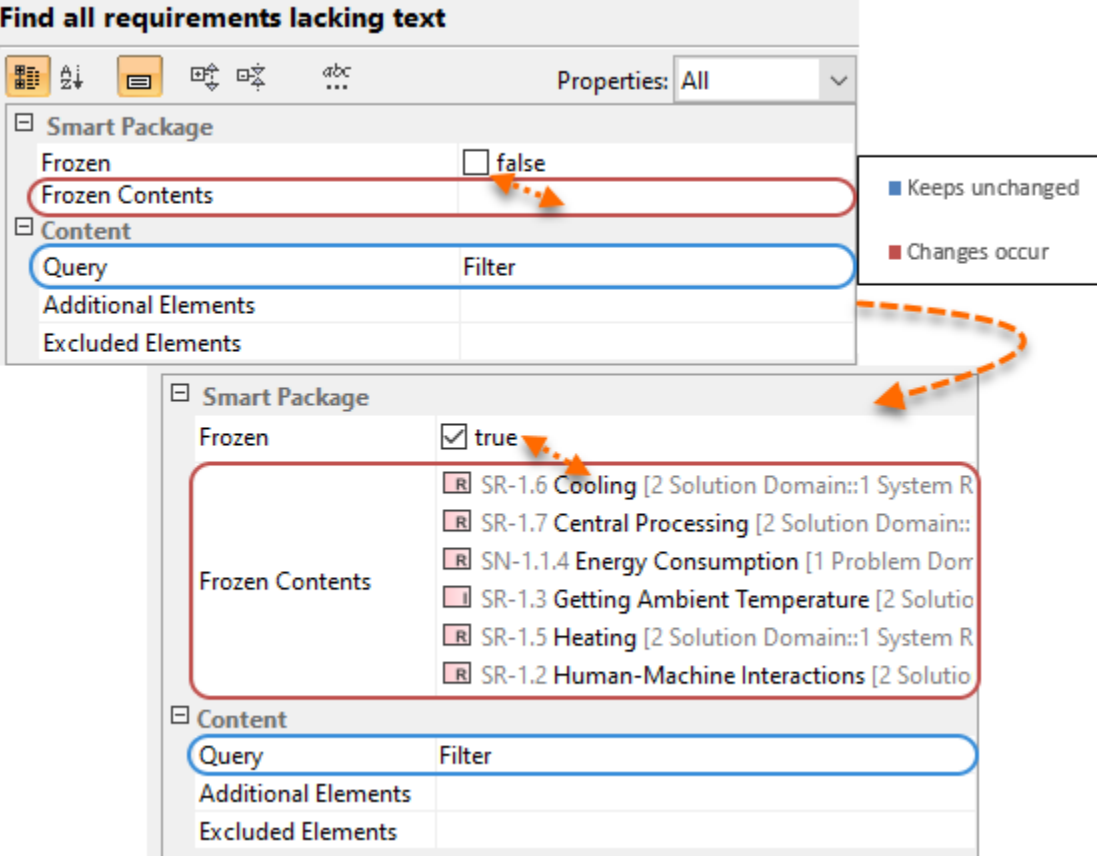

The Specification window of the Smart Package with the suspended contents.

To freeze the contents of a Smart Package

In the Containment tree, right-click the Smart Package with the dynamic contents and from the shortcut menu select **Frozen**.

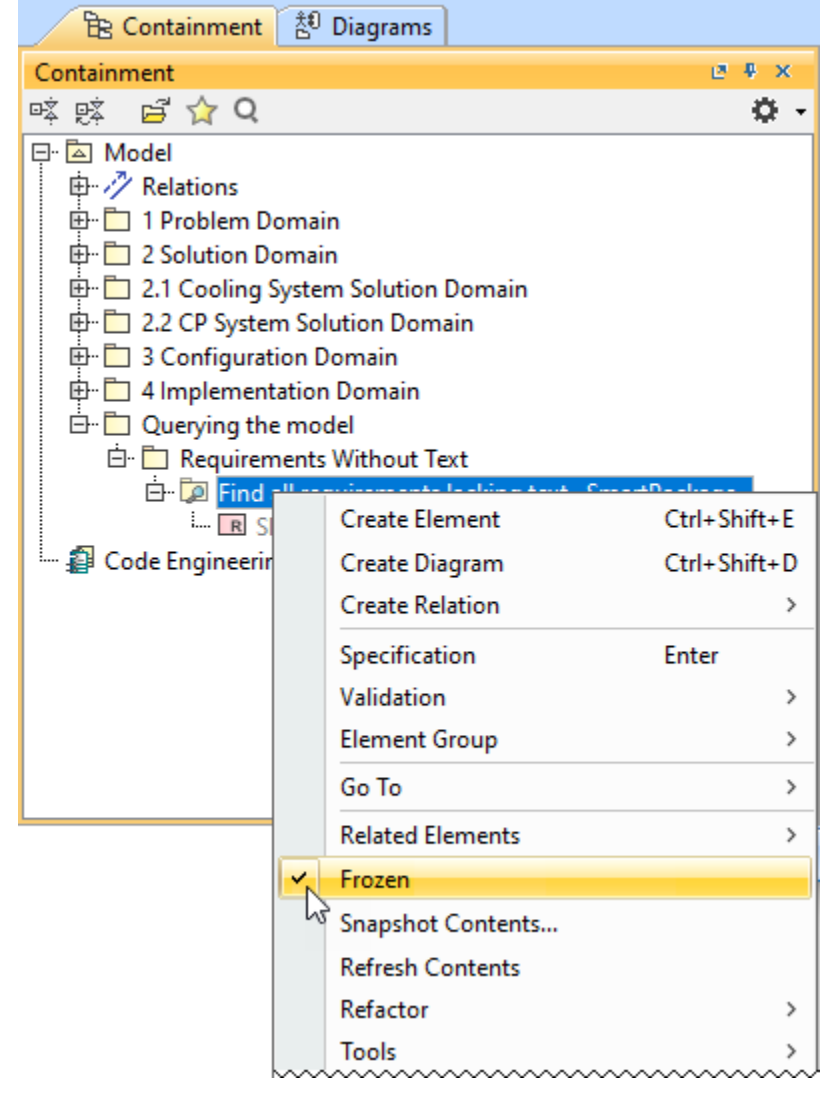

The contents of the smart package will no longer be automatically updated after the relevant changes are made in the model.

You can update the contents of the Smart Package on demand without the need to change the **Frozen** state to disabled by performing the **Refresh Contents** action.

To refresh the contents of a Smart Package on demand

In the Containment tree, right-click the Smart Package with the dynamic contents and from the shortcut menu select Refresh Contents. The contents of the Smart Package is successfully refreshed.

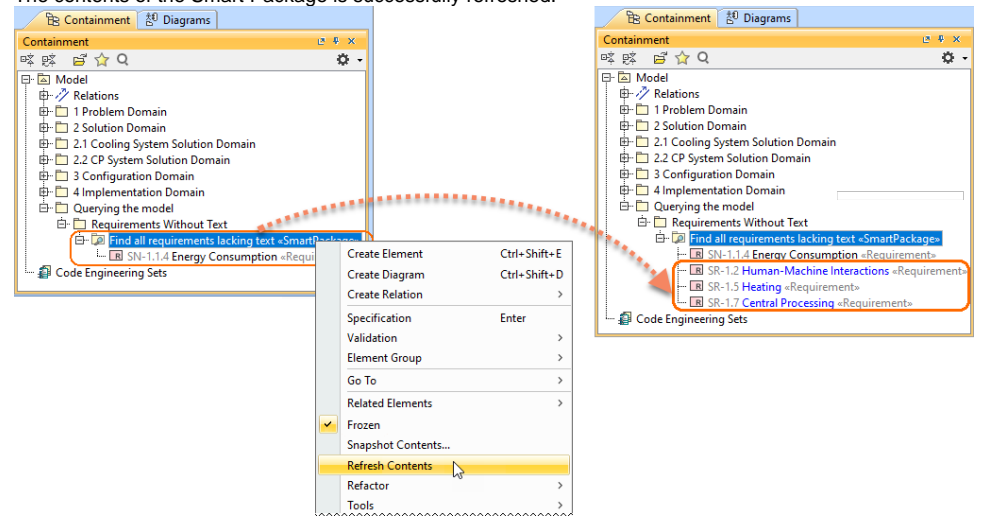

## <span id="page-3-0"></span>**Making a snapshot of the smart package**

You can create a copy of the smart package with the static contents, that is, a snapshot.

#### To make a snapshot of a smart package

- 1. In the Containment tree, right-click the smart package with dynamic contents and from the shortcut menu select **Snapshot Contents**. The element Selection dialog opens.
- 2. In the dialog, select the owner of the new smart package and click **OK**.

See the new smart package created under the selected owner in the Containment tree with the name Snapshot of <smart package name>, for example, Snapshot of My Bookmarks. The contents of the snapshot equal the contents of the smart package, but the list of elements is static.

### **Related pages**

- [Model Elements](https://docs.nomagic.com/display/MD2021xR2/UML+elements)
- $\bullet$ **[Stereotype](https://docs.nomagic.com/display/MD2021xR2/Stereotype)**
- [Package](https://docs.nomagic.com/display/MD2021xR2/Package)
- [Working with Profiles](https://docs.nomagic.com/display/MD2021xR2/Working+with+Profiles)